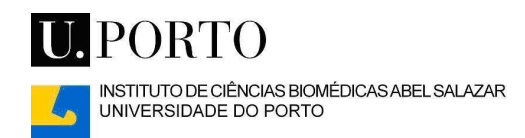

## Manual de instalação de impressoras de rede do ICBAS

## para ambientes Windows XP

Se é a primeira vez que usa uma impressora de rede do ICBAS alojada no novo servidor de impressão (desde Maio 2007), contacte por favor o Serviço de Informática antes de imprimir.

Para instalar uma impressora de rede, clique no botão "Iniciar" e seleccione a opção "Impressoras e faxes":

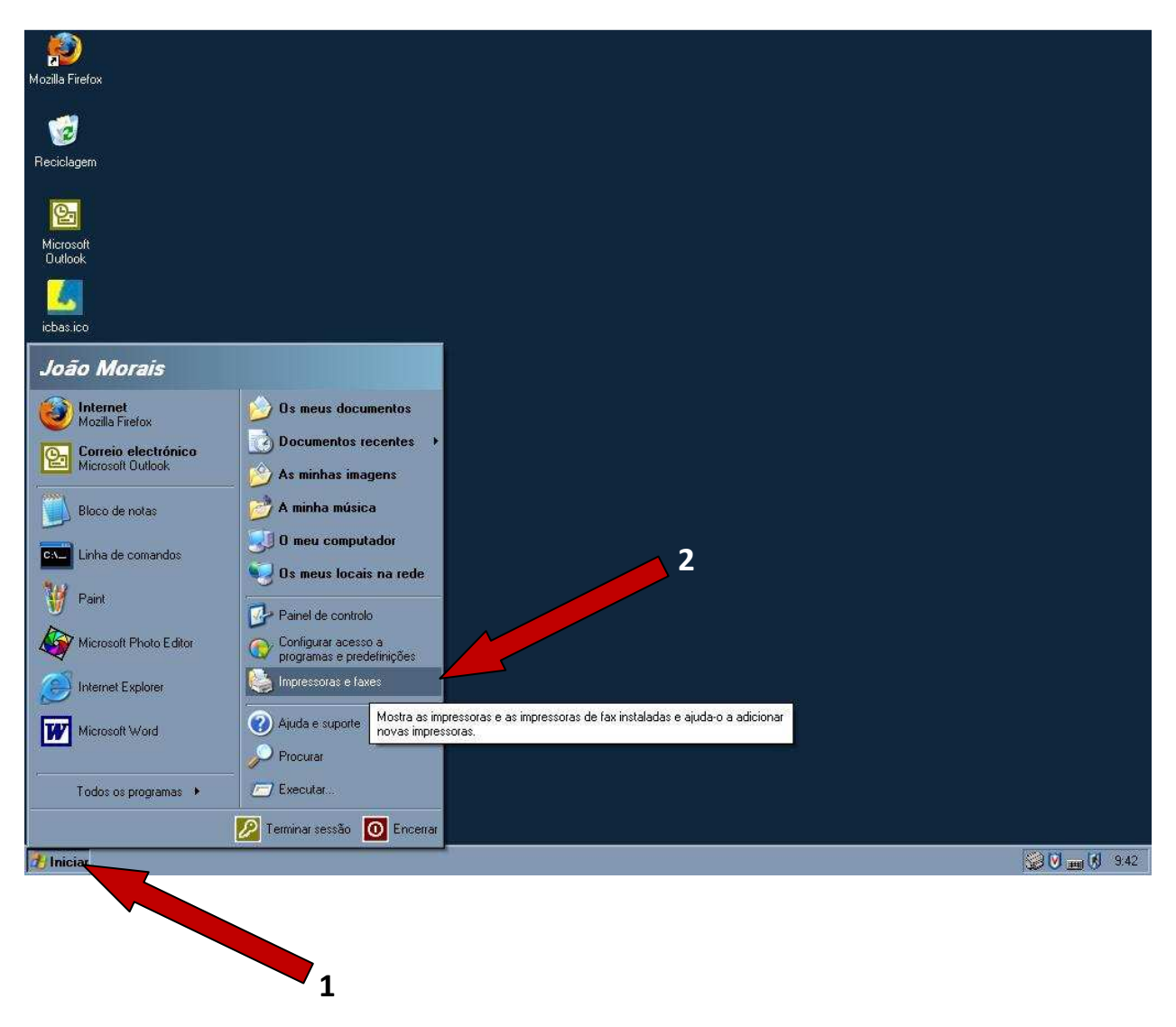

Escolha a opção "Adicionar uma impressora" que se encontra do lado esquerdo do ecrã:

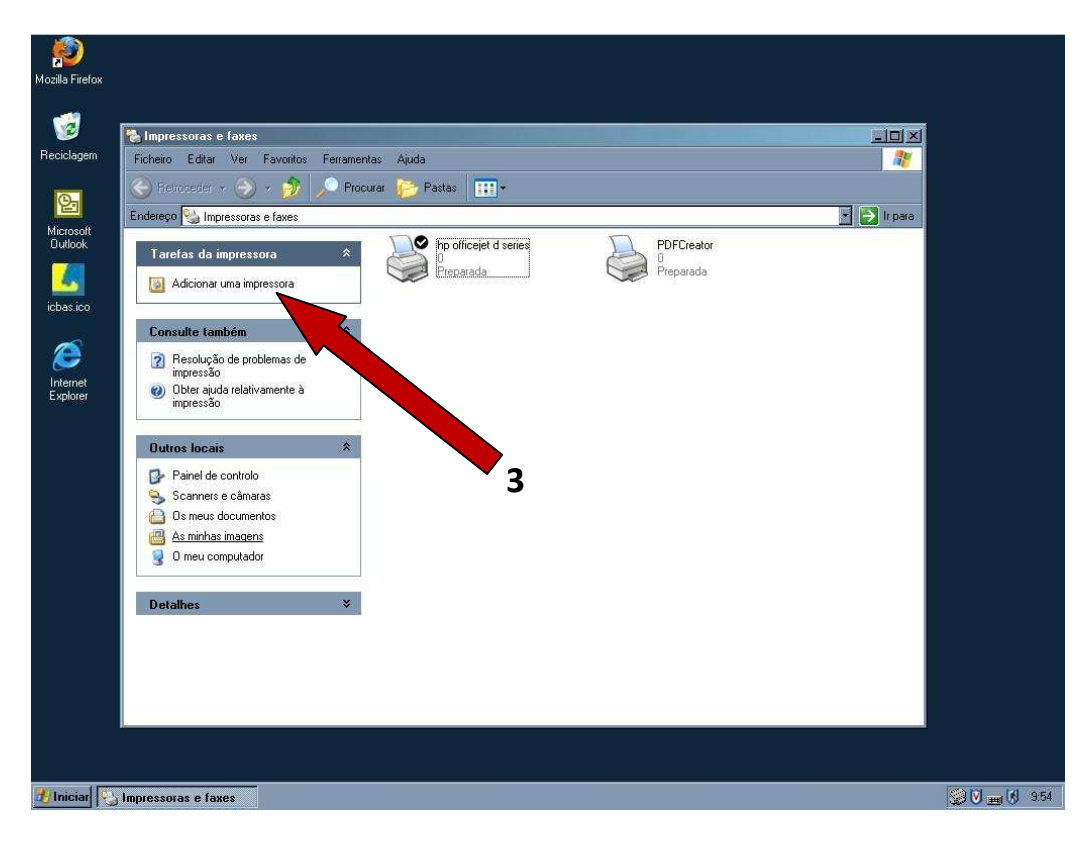

Clique em "Seguinte >":

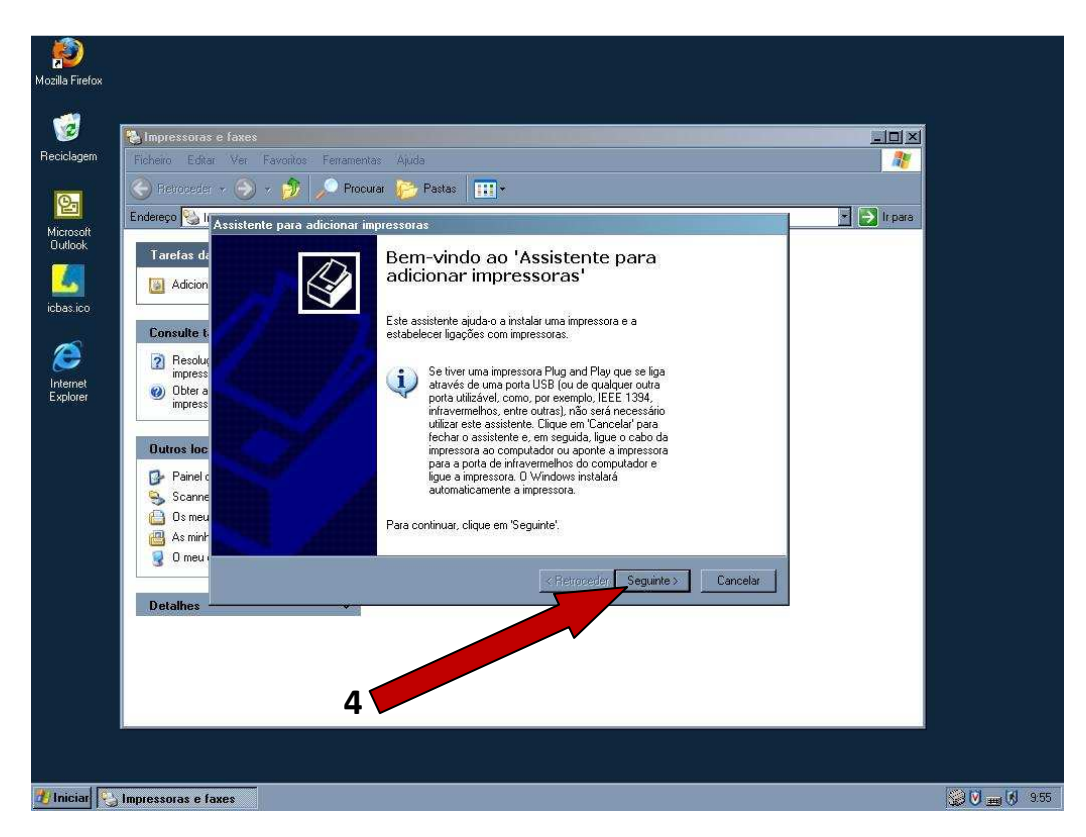

## Clique novamente em "Seguinte >":

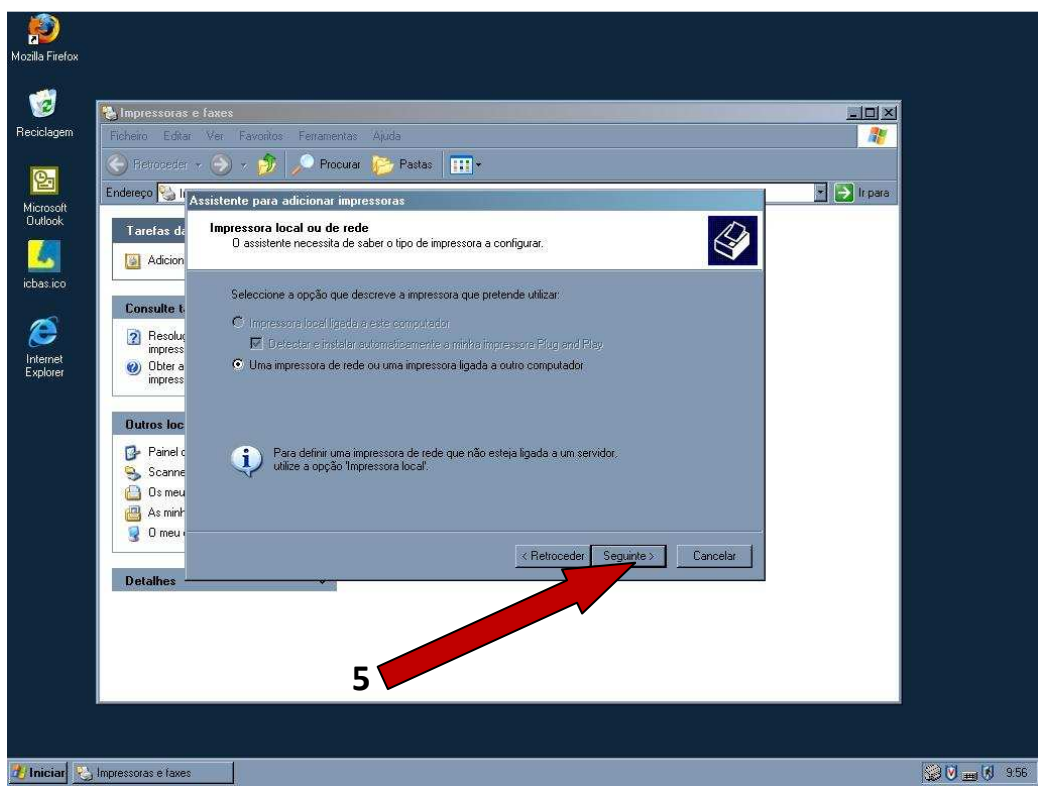

Clique mais uma vez em "Seguinte >":

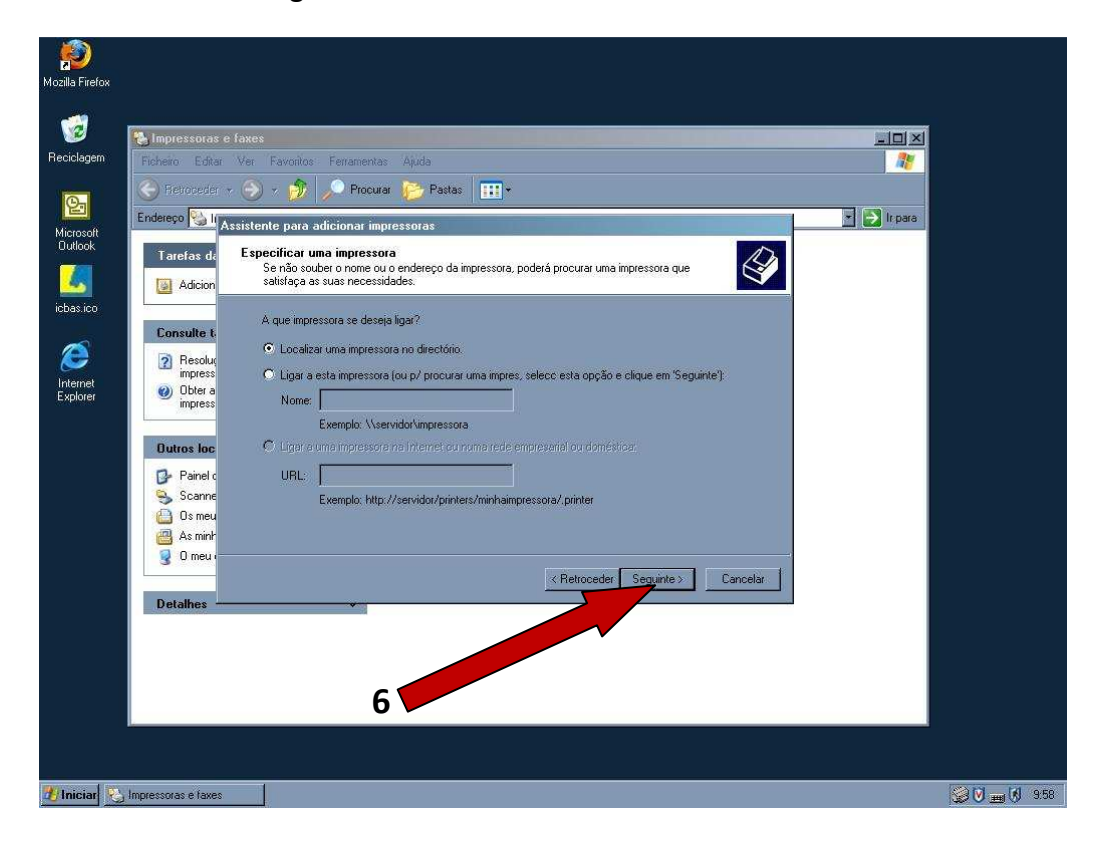

Na caixa de selecção onde se lê "Todo o Directório", expanda a caixa no botão  $\blacktriangledown$  para ver as outras opções:

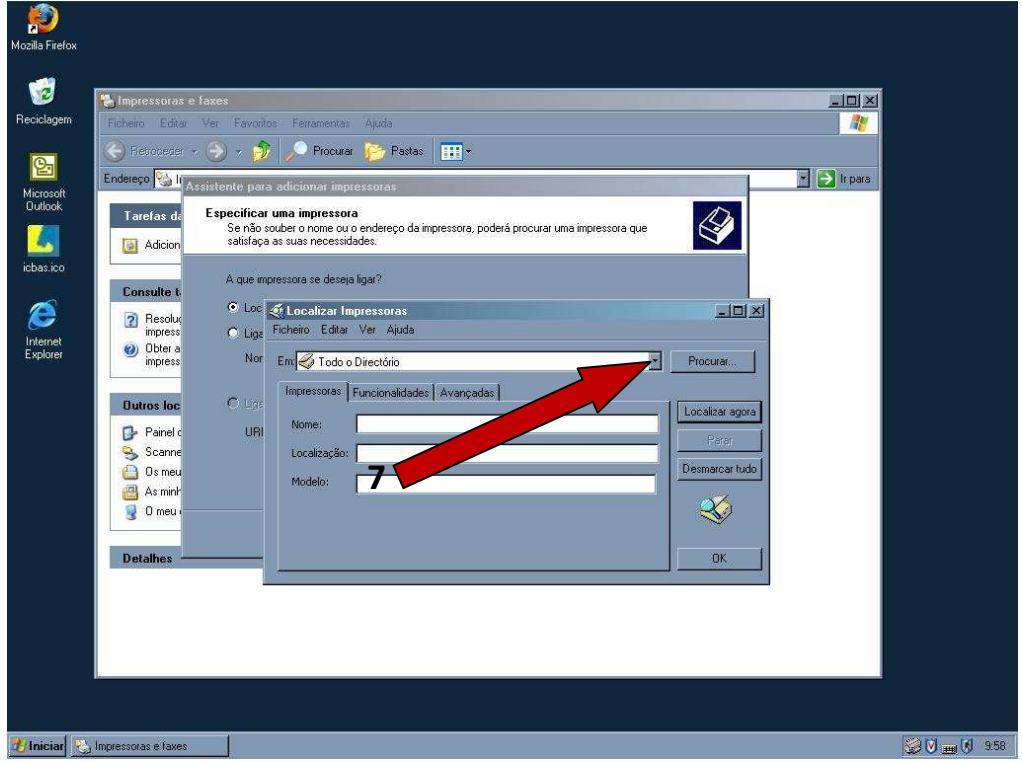

Escolha a opção "Porto":

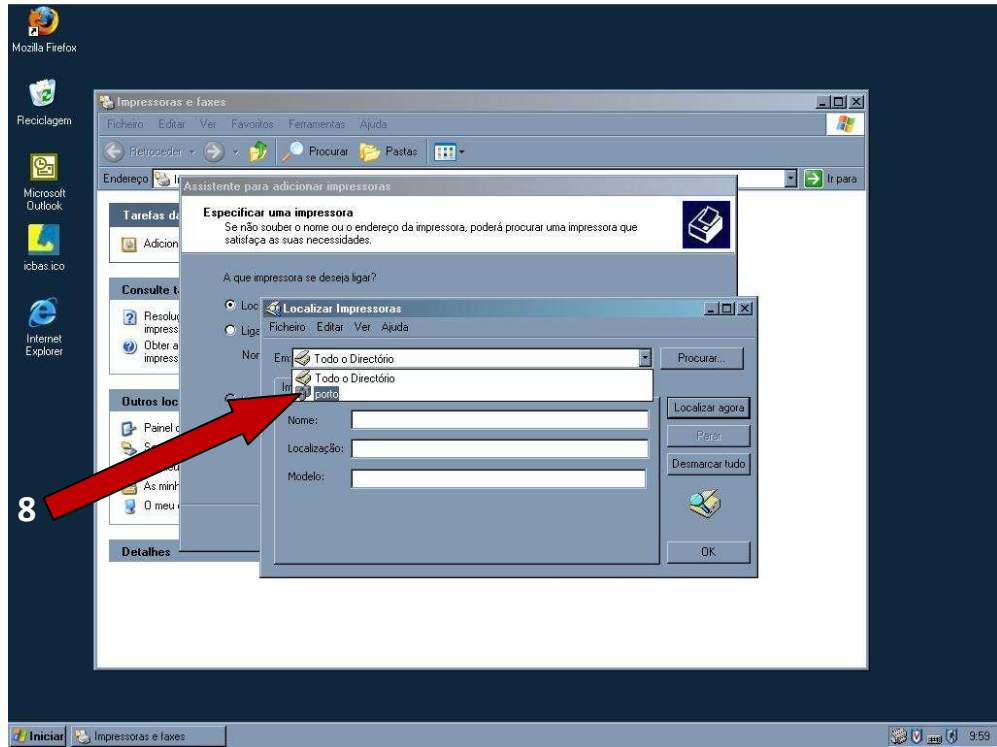

Clique em "Localizar agora". Da lista de impressoras, seleccione a que pretende instalar e faça "Ok". Deve ter permissões para usar o equipamento que escolheu:

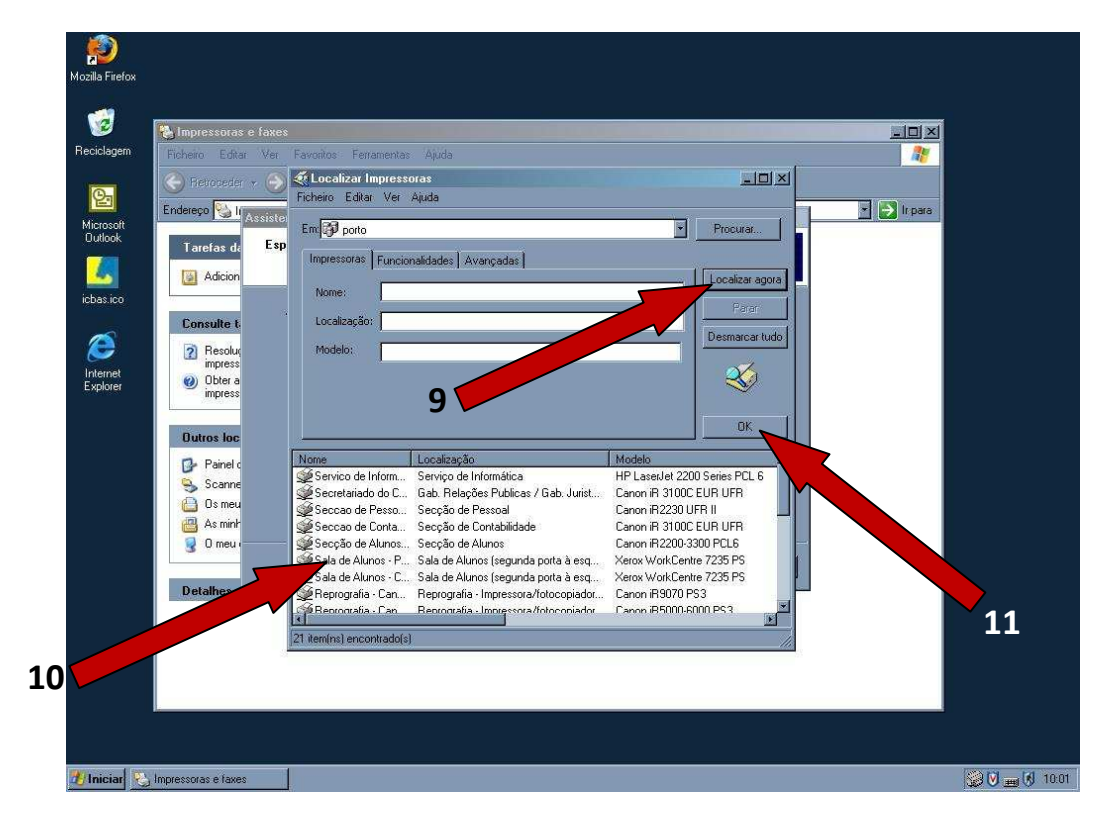

Opte por definir esta nova impressora como pré-definida ou não. Clique em "Seguinte >":

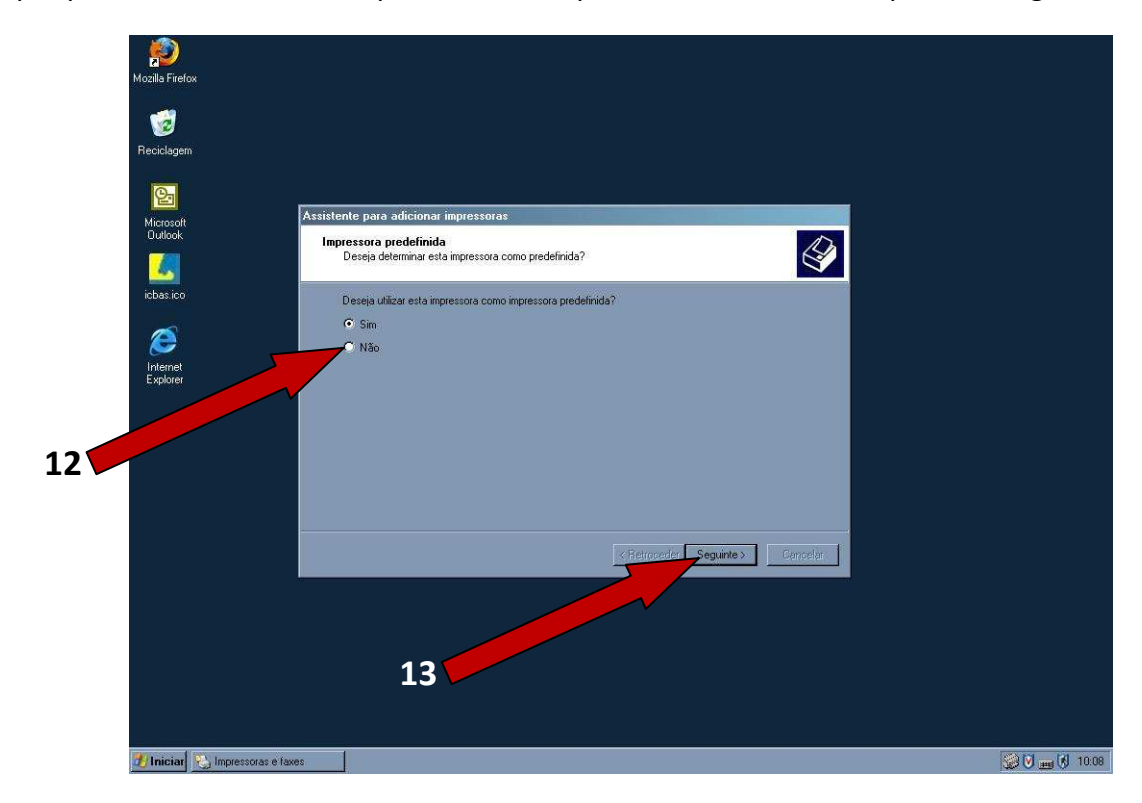

## Clique em "Concluir":

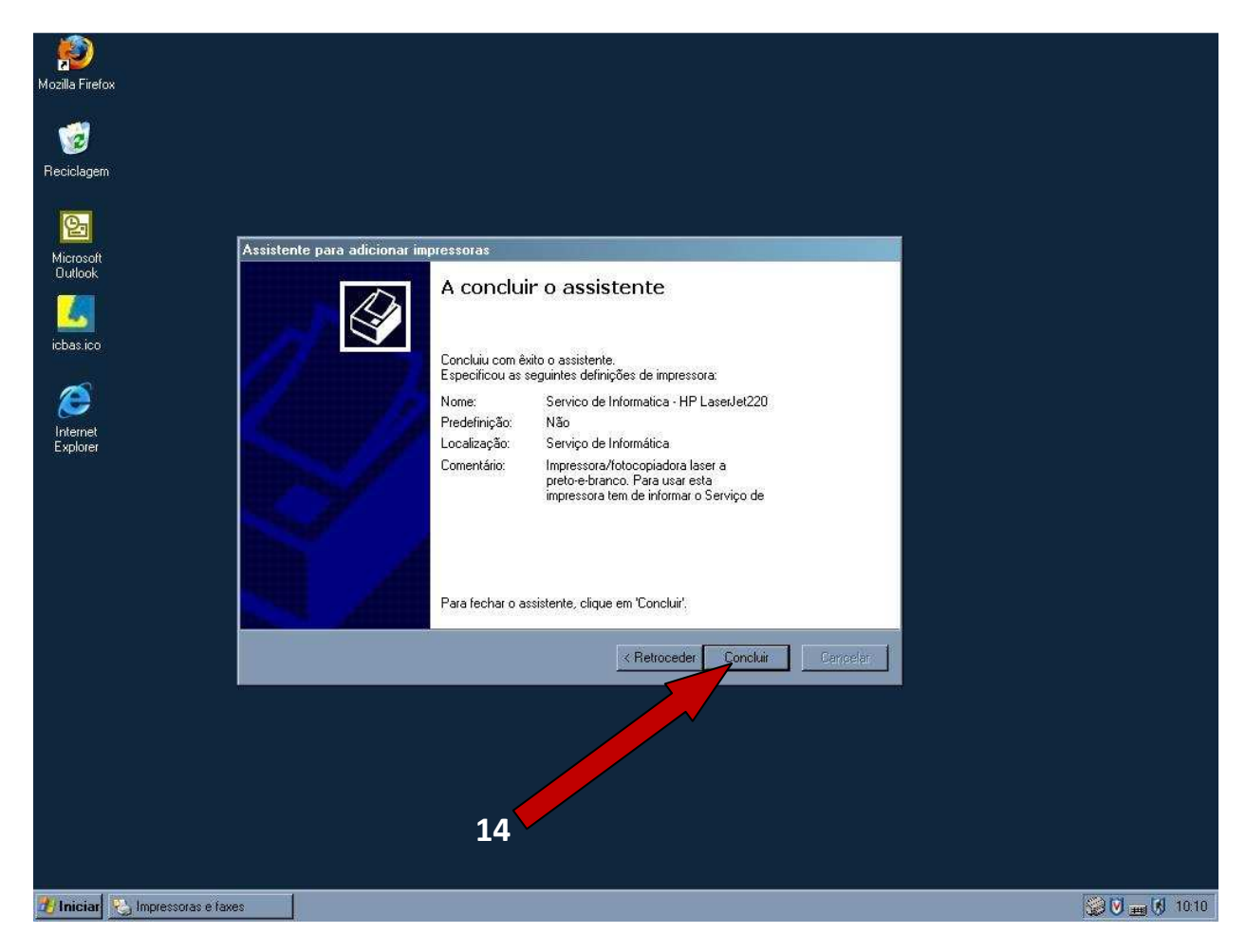